# 檢視安全終結點(CSE)Windows掃描

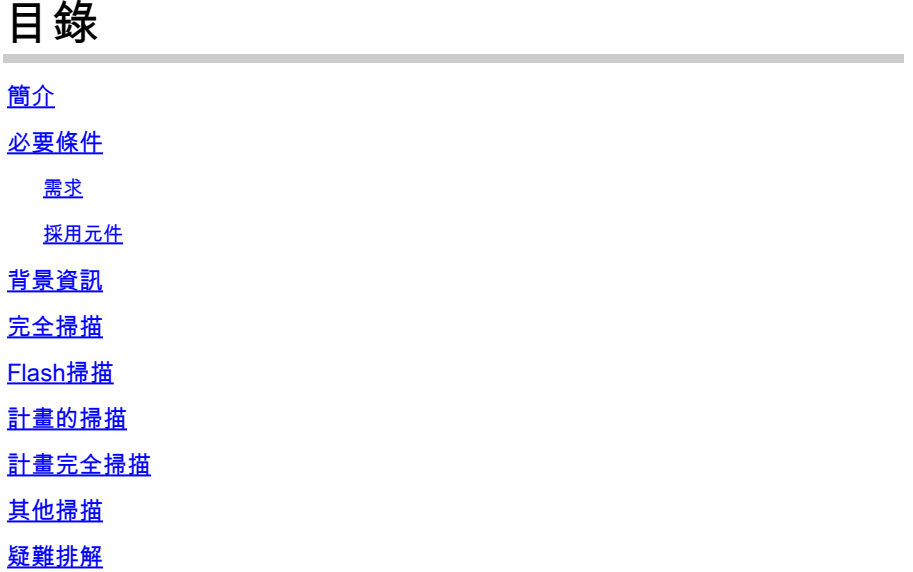

簡介

本文檔介紹Windows聯結器的不同掃描型別。

必要條件

本檔案的前提條件如下:

- Windows終結點
- 安全終結點(CSE)版本8.0.1.0或21164高版本
- 對安全終端控制檯的訪問

#### 需求

本文件沒有特定需求。

採用元件

本文中的資訊係根據以下軟體和硬體版本:

- 安全終端主控台
- Windows 10終結點
- 安全終結點版本8.0.1.21164

本文中的資訊是根據特定實驗室環境內的裝置所建立。文中使用到的所有裝置皆從已清除(預設 )的組態來啟動。如果您的網路運作中,請確保您瞭解任何指令可能造成的影響。

### 背景資訊

在策略設定為debug的實驗室環境中測試了掃描。 已通過聯結器下載啟用安裝時的快閃記憶體掃描。 掃描是從安全客戶端GUI和計畫程式執行的。

#### 完全掃描

此日誌演示何時從CSE圖形使用者介面(GUI)請求完全掃描。

(1407343, +0 ms) Aug 23 18:06:01 [9568]: Processing AMP UI SCAN action: 1, type 2

從使用者介面掃描

此處,ScanInitiator進程將開始掃描進程。

(1407343, +0 ms) Aug 23 18:06:01 [9568]: ScanInitiator::RequestScan: Attempting to start scan: dConnect

您可以看到,Full Scan是GUI上觸發的掃描型別,如下圖所示。

接下來,您將具有安全識別符號(SID),這是一個指定給此特定事件的長度可變的值,此安全識別符 號可幫助您跟蹤日誌中的掃描。

(1407343, +0 ms) Aug 23 18:06:01 [17268]: imn::CEventManager::PublishEvent: publishing type=554696714, json={"iclsa":"0","sce":108,"scx":"Full Scan","sid":1407343,"sit":2,"sop":0,"stp":5}, ui64EventId=7135211821471891460

發佈事件

您可以將此項與CSE控制檯中的事件進行匹配。

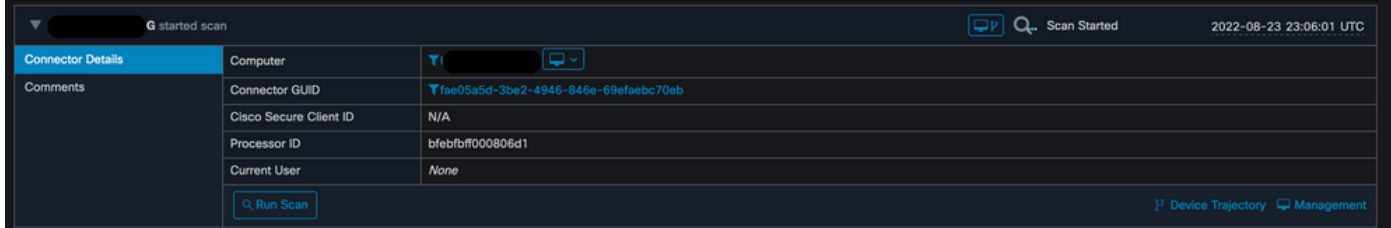

控制檯事件

接下來,在日誌中,您可以看到以下內容:

(1407343, +0 ms) Aug 23 18:06:01 [17268]: PublishScanStartEvent publishing event succeeded for 1407343, (null) 發佈成功

這表示事件已成功發佈到CSE雲。

接下來,下一步是實際執行掃描:

(1407343, +0 ms) Aug 23 18:06:01 [17268]: Scan::ScanThreadProcess: published event. Starting Scan: 1407343, [type:

掃描開始

您可以注意到,SID是相同的,因此您處於SID流的1407343下。

這些是在掃描期間檢測到威脅時聯結器執行的步驟。

步驟 1.聯結器會告訴您導致檢測的檔案,在本示例中,該檢測是由Hacksantana Trainer GLS引起 的。

2443984, +0 ms) Aug 23 18:23:18 [11964]: Scan\_OnObjectScanComplete: threat types: 63<br>2443984, +0 ms) Aug 23 18:23:18 [17664]: imn::CEventManager::FileRoot \\?\C:\Users\<br>h\AppData\Local\Packages\microsoft.windowscommunicati ryppoara\cocar\rackages\microsorc.windowscommunicationsapps\_ewekyosuabuwe\cocar\rackages\microsorc.windowscommunicationsapps\_ewekyosuabuwe\coca<br>ollinxD 27-12[1829].rar, , , ,<br>2443984, +0 ms) Aug 23 18:23:18 [11964]: Scan\_O

檢測到檔案

步驟 2.該事件將發佈到CSE控制檯,其中包含威脅檢測名稱和發現該事件的路徑。

(2443984, +0 ms) Aug 23 18:23:18 [17664]: ERROR: imn::GetProcessInfo ProcessId is zero<br>(2443984, +0 ms) Aug 23 18:23:18 [17664]: IsFileSizeWithinScanLimit: dwMinFileSize = 0, dwMaxFileSize = 52428800<br>(2443984, +0 ms) Aug

#### 23 18:23:18 [8744]: Successfully configured endpoints: https://mgmt.amp.cisco.com/agent/v1/ https://intake.amp.cisco.com/e<br>23 18:23:18 [17664]: UIPipe::SendDisposition file: HackSantana Trainer GLS And GIS By PollinxD 27-1

威脅事件發佈

#### 掃描完成後,您可以檢視「事件檢視器」,瞭解掃描的摘要。

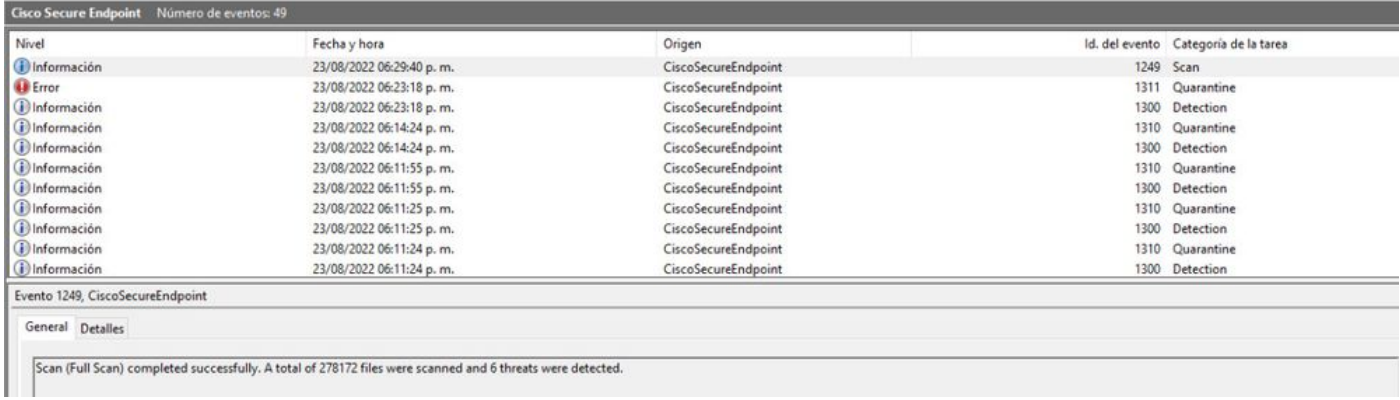

事件檢視器

### Flash掃描

快閃記憶體掃描速度很快,需要幾秒鐘到幾分鐘才能完成。 在此示例中,您可以看到掃描何時開始,並且與前面一樣,這次給定了SID,其值為2458015。

(2458015, +0 ms) Aug 24 19:21:19 [17500]: Scan::ScanThreadProcess: beginning scan id: 2458015, [type: 1, options: 3, 3, pid: 0, initiator: 2]

Flash掃描開始

下一步操作是將事件發佈到CSE雲。

::CEventManager::PublishEvent: publishing type=554696714, json={"iclsa":"0","sce":108,"scx":"Flash<br>ui64EventId=7135602311308509188 2458015, +0 ms) Aug 24 19:21:19 [17506<br>can"."sid":2458015."sit":2."son":3."st

掃描完成後,事件將發佈到雲。

.<br>(2458015, +0 ms) Aug 24 19:21:19 [17500]: imn::CEventManager::PublishEvent: publishing type=554696714, json={"iclsa":"0","sce":108,"scx":"Flash<br>Scan","sid":2458015,"sit":2,"sop":3,"stp":1}, ui64EventId=713560231130850918

#### 可在Windows事件檢視器中看到該事件。您可以發現,該資訊與日誌中顯示的資訊相同。

- <EventData> <Data Name="JsonEvent">{"dios":0,"ds":0,"hi":0,"scx":"Flash Scan","sdds":0,"sdfs":10951,"sdps":215,"sid":2458015,"sios":0,"sit":2,"sop":3,"sspc":0,"stp":1} </Data> <br/>Oata Name="TimeStamp">133058605022030000</Data><br/>Oata Name="EventId">7135602410092756997</Data> <Data Name="Description">EVENT\_SCAN\_COMPLETED\_CLEAN</Data> </EventData>  $\le$ /Event>

JSON事件

### 計畫的掃描

當涉及到預設掃描時,您必須瞭解一系列方面。

安排掃描後,序列號將發生變化。

在這裡,測試策略沒有任何計畫的掃描。

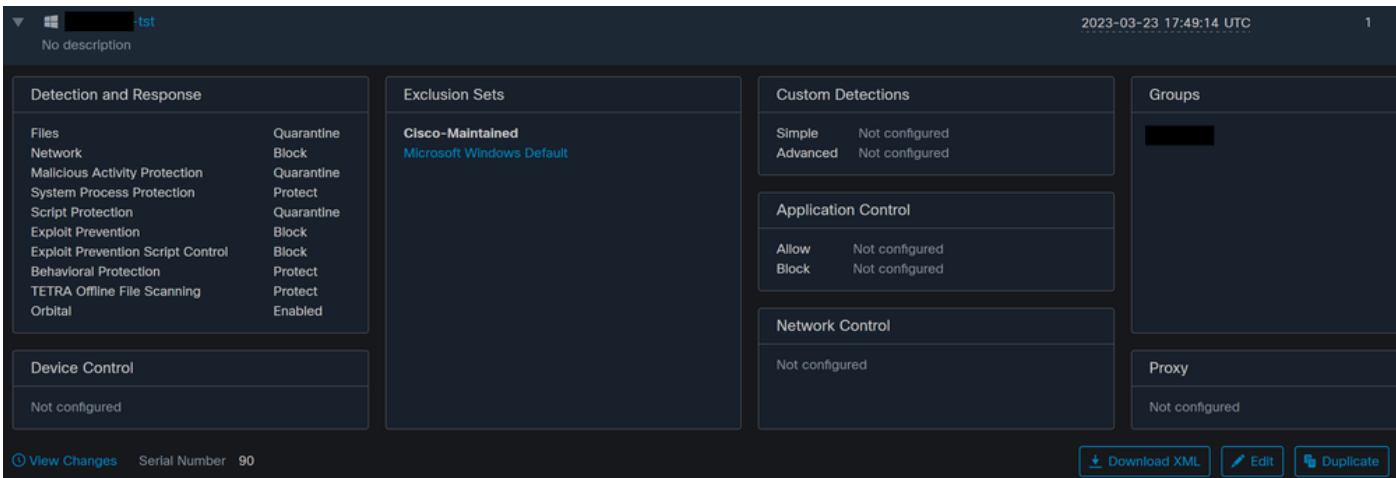

策略序列號

如果要安排掃描,請按一下編輯。

導航至 Advanced Settings > Scheduled Scans.

## **Product Updates**

**Advanced Settings** 

**Administrative Features** 

**Client User Interface** 

**File and Process Scan** 

Cache

**Endpoint Isolation** 

**Orbital** 

**Engines** 

**TETRA** 

**Network** 

**Scheduled Scans** 

高級設定

按一下「New」。

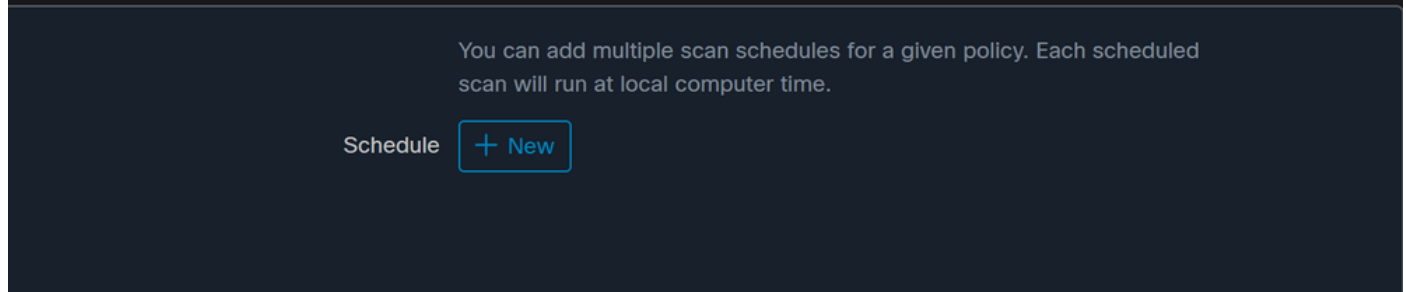

新掃描配置

選項包括:

- 掃描間隔
- 掃描時間
- 掃描型別

配置掃描後,按一下Add。

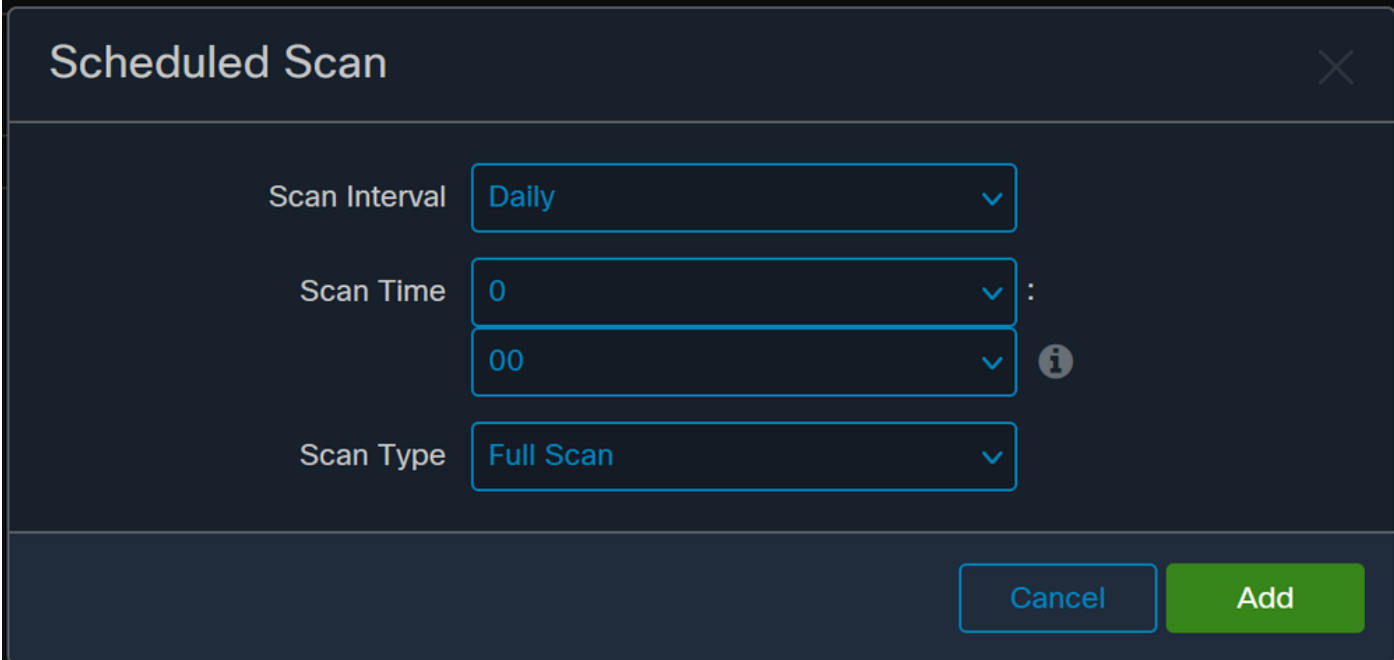

計畫掃描配置

儲存策略更改,系統將顯示一個彈出視窗,確認您的更改。

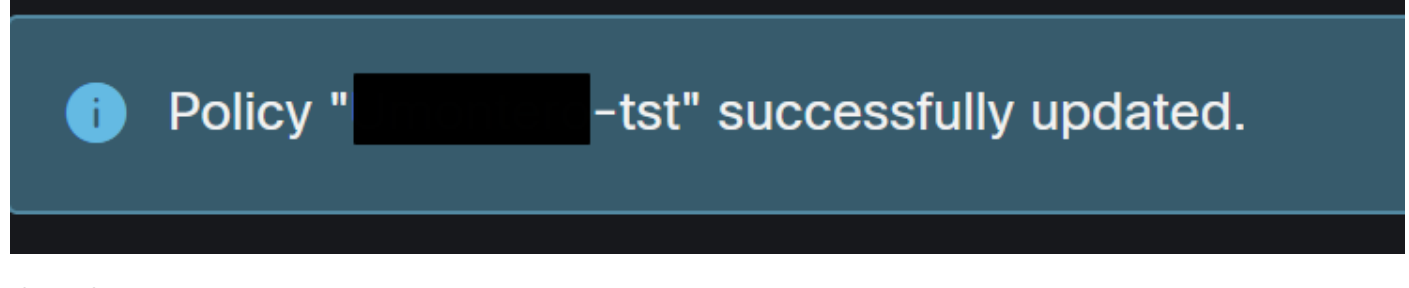

快顯視窗

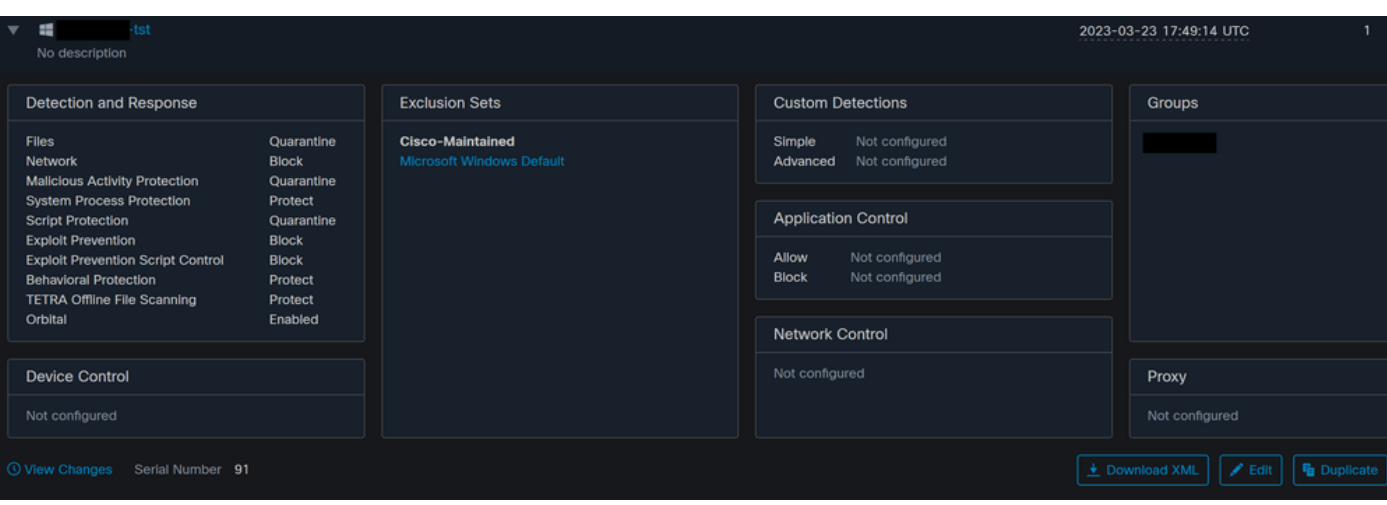

#### 序列號更改

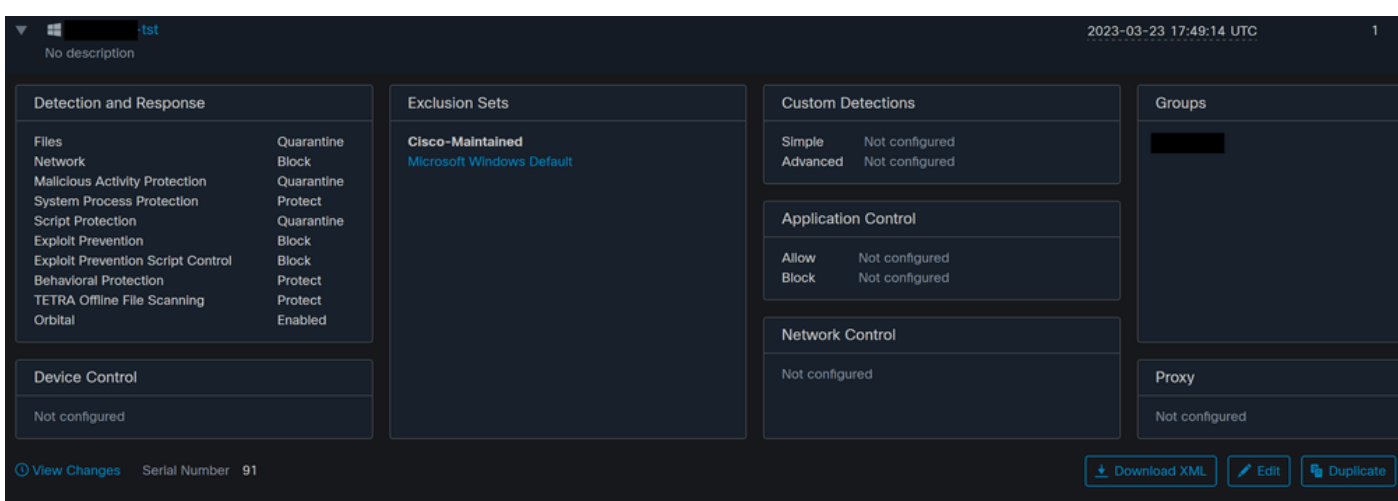

序列號更改

掃描在「策略」中配置,在本示例中,兩個掃描是已配置的掃描,一個是快閃記憶體掃描,另一個 是完全掃描。

<sched\_userlo<mark>gon>0</</mark>sche <scheduled>20|<mark>1661470488</mark>|Daily Flash Scan (18:40)|1|3|-|48|0|2022|8|24|2122|8|24|18|40|0|0|1|1|1|0|0|0|0</scheduled><br><scheduled>20|<mark>1661470489</mark>|Daily Flash Scan (18:50)|5|0|-|48|0|2022|8|24|2122|8|24|18|50|0|0|1|1|1|0|0| <maxarchivefilesize>52428800</maxarchivefilesize> <maxfilesize>52428800</maxfilesize>

策略XML

它們被新增到HistoryDB中的排程程式。<scheduled>標籤旁邊的字元是標識掃描的進程ID(PID)。

(86616093, +0 ms) Aug 25 18:43:59 [12408]: AddScheduledScanExecStatusToHistoryDB Queued 1661470488 scan. last run status: 0x0 with status: 0x0

進程ID

如圖所示,它會排隊。

(86616093, +0 ms) Aug 25 18:43:59 [12408]: ScheduledScanMgr::CheckAndTriggerScheduledScans scan\_id: 1661470488 queued execution status: 0x0

掃描已排隊

您可以在日誌中搜尋掃描,並注意掃描是否可以立即運行。如果可以,則執行掃描。

+0 ms) Aug 25 18:43:59 [12408]: ScheduledScanMgr::CanTriggerNow: [TASK\_TIME\_TRIGGER\_DAILY] executing 1661470488 scheduled scan,  $(86616093.$ bShouldTrigger: true, timeDiff: 0, days\_interval: 1<br>(86616093, +0 ms) Aug 25 18:43:59 [8472]: ClEngineInterface::ReadOptions 1, 1, 0, 0, 120000<br>(86616093, +0 ms) Aug 25 18:43:59 [8472]: ClEngineInterface::ReadOptions 1, 1,

可以執行掃描

您可以看到已載入掃描的選項,並且ScanInitiator進程請求開始掃描。

(86616093, +0 ms) Aug 25 18:43:59 [8472]: ClEngineInterface::SetOptions setting scanner options<br>(86616093, +0 ms) Aug 25 18:43:59 [12408]: ScanInitiator::RequestScan: successfully loaded scheduled scan:<br>(86616093, +0 ms) A

然後,Process Scan::ScanThreadProcess將啟動掃描。

與先前的事件類似,需要在CSE雲中發佈該事件。日誌可以告訴您掃描的型別,在本例中為Flash。

.<br>616093, +0 ms) Aug 25 18:43:59 [15372]: Scan::ScanThreadProcess: beginning scan id: 86616093, [type: 1, options: 3, 3, pid: 1661470488, initiato

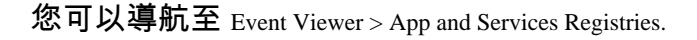

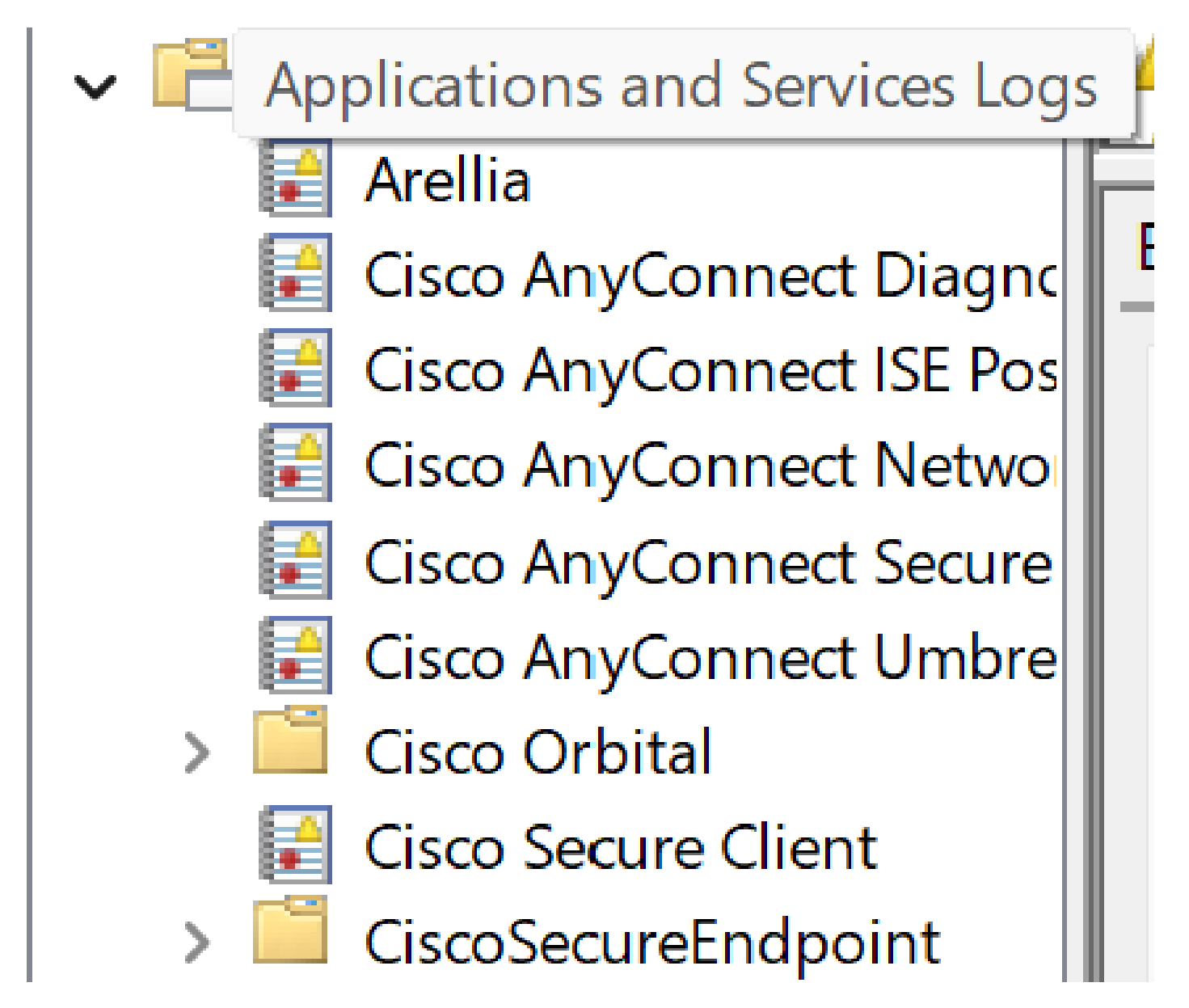

publishing type=554696714, ison={"iclsa

應用和服務日誌

搜尋思科安全終端,並開啟雲和事件。每個頁籤都為您提供不同的檢視。

活動:

### - <EventData> <Data Name="ScanId">86616093</Data> <Data Name="ScanType">1</Data> <Data Name="FilesScanned">11575</Data> <Data Name="**Threats**">0</Data> <Data Name="ScanInitiator">4</Data> <Data Name="ScanContext">Flash Scan</Data> <Data Name="ErrorCode">0</Data> <Data Name="ErrorContext" /> </EventData> </Event>

事件檢視

雲:

```
- <EventData>
   <Data Name="JsonEvent">{"iclsa":"0","sce":108,"scx":"Flash Scan","sid":86616093,"sit":4,"sop":3,"stp":1}</Data>
   <Data Name="EventTypeId">554696714</Data>
   <Data Name="TimeStamp">133059446390220000</Data>
   <Data Name="EventId">7135963775756140548</Data>
   <Data Name="Description">EVENT_SCAN_STARTED</Data>
 </EventData>
</Event>
```
雲端檢視

掃描完成後,您可以看到發佈到雲中的事件。

(86641515, +0 ms) Aug 25 18:44:24 [3116]: imn::CEventManager::PublishEvent: publishing type=554696715, json={"dios":0,"ds":0,"hi":0,"scx":"Flash<br>Scan","sdds":0,"sdfs":11575,"sdps":218,"sid":86616093,"sios":0,"sit":4,"sop":

掃描完成發佈

### 計畫的完全掃描

Windows事件檢視器顯示「Event Scan Started」,如下圖所示。

```
- <EventData>
   <Data Name="JsonEvent">{"iclsa":"0","sce":108,"scx":"Full Scan","sid":87216125,"sit":4,"sop":0,"stp":5}</Data>
   <Data Name="EventTypeId">554696714</Data>
   <Data Name="TimeStamp">133059452390500000</Data>
   <Data Name="EventId">7135966352736518152</Data>
   <Data Name="Description">EVENT_SCAN_STARTED</Data>
 </EventData>
</Event>
```
完成後,您可以比較已發佈的事件。

```
(88165093, +0 ms) Aug 25 19:09:48 [18536]: imn::CEventManager::PublishEvent: publishing type=1091567628, json={"dios":0,"ds":2,"hi":0,"scx":"Full<br>Scan","sdds":46012,"sdfs":280196,"sdps":224,"sid":87216125,"sios":0,"sit":4,
您可以在Windows的事件檢視器中看到這一點。
 - <EventData>
      <Data Name="JsonEvent">{"dios":0,"ds":2,"hi":0,"scx":"Full
       Scan","sdds":46012,"sdfs":280196,"sdps":224,"sid":87216125,"sios":0,"sit":4,"sop":0,"sspc":0,"stp":5}</Data>
```

```
<Data Name="EventTypeId">1091567628</Data>
   <Data Name="TimeStamp">133059461880170000</Data>
   <Data Name="EventId">7135970428660482061</Data>
   <Data Name="Description">EVENT_SCAN_COMPLETED_DIRTY</Data>
 </EventData>
</Event>
```
事件檢視器

#### 其他掃描

說到自定義掃描或rootkit掃描,您注意到的主要區別是事件檢視器或日誌中的掃描型別。

### 疑難排解

計畫掃描未發生時:

- 確保端點在掃描發生時可用。
- 確保在策略中安排了掃描。如果您沒有看到它,則觸發策略同步。

#### 關於此翻譯

思科已使用電腦和人工技術翻譯本文件,讓全世界的使用者能夠以自己的語言理解支援內容。請注 意,即使是最佳機器翻譯,也不如專業譯者翻譯的內容準確。Cisco Systems, Inc. 對這些翻譯的準 確度概不負責,並建議一律查看原始英文文件(提供連結)。